## Televizor Sony

- 1. Na dálkovém ovladači zmáčkněte tlačítko Home.
- 2. Na dálkovém ovladači šipkami doprava a doleva přepněte na Nastavení.

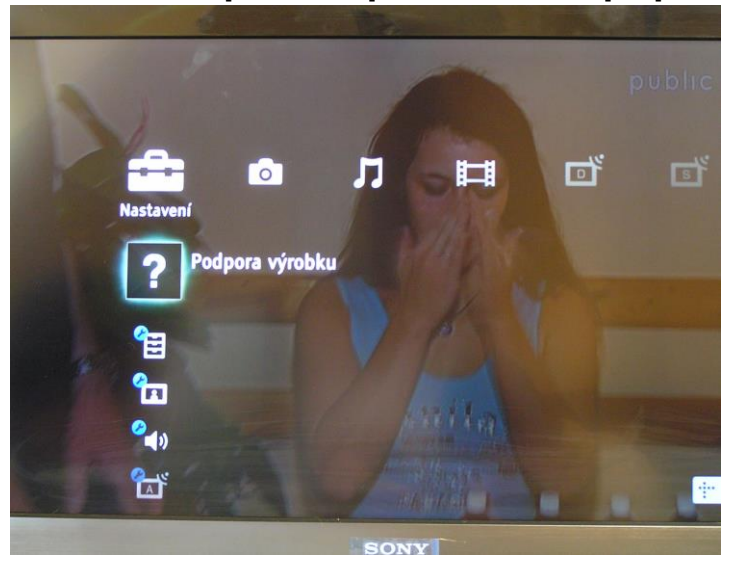

3. Na dálkovém ovladači šipkami nahoru a dolů navolíte Digitální nastavení. Potvrďte stisknutím tlačítka OK.

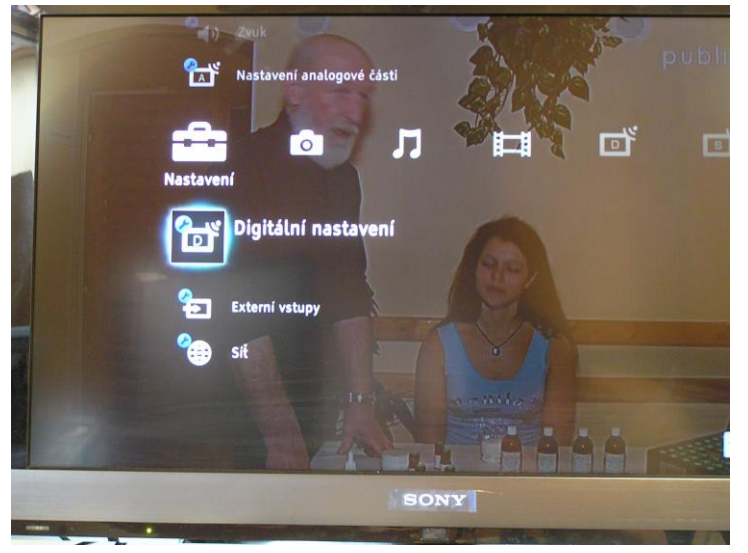

4. Na dálkovém ovladači šipkami nahoru a dolů navolíte Satelitní automatické ladění. Potvrďte stisknutím tlačítka OK

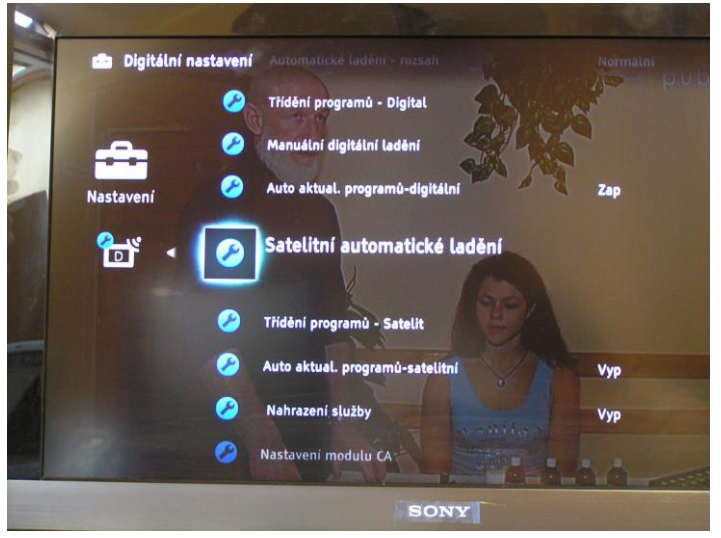

5. Satelitní televizor se Vás zeptá zda chcete aktivovat automatické ladění šipkami doprava a doleva navolíte ANO. Potvrďte stisknutím tlačítka OK.

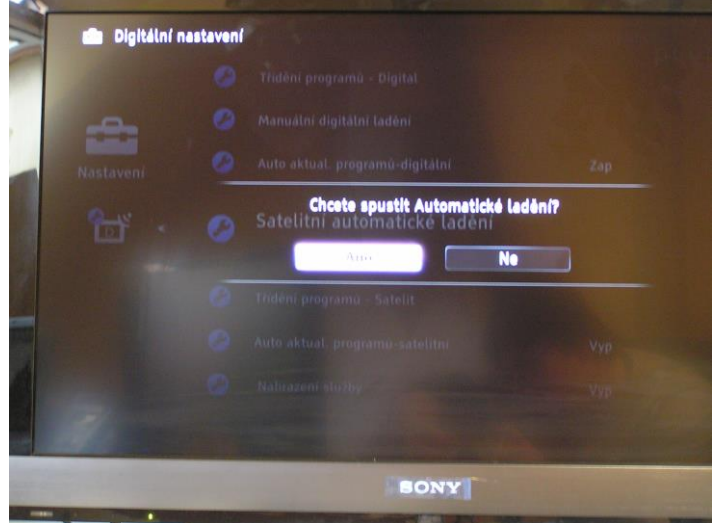

6. Na dálkovém ovladači šipkami nahoru a dolů navolíte Požadovaný satelit (Astra 23,5E). Potvrďte stisknutím tlačítka OK.

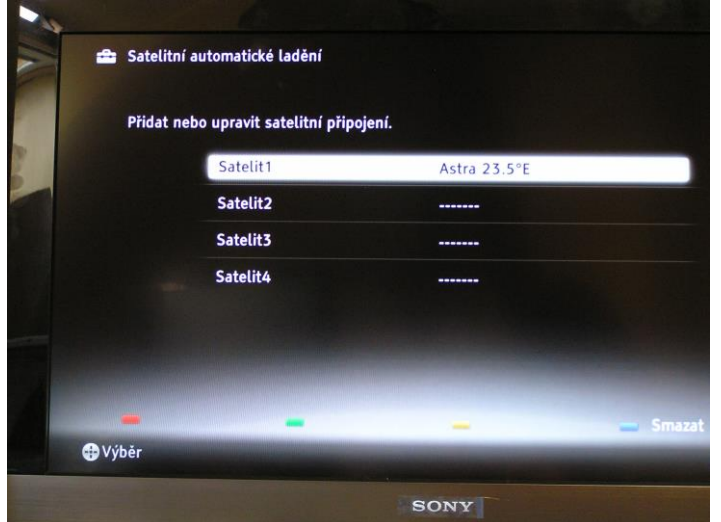

7. Na dálkovém ovladači šipkami nahoru a dolů navolíte Typ ladění a potvrdíte OK. Šipkami nahoru a dolů navolíte Ladit pro nové služby a potvrdíte OK.

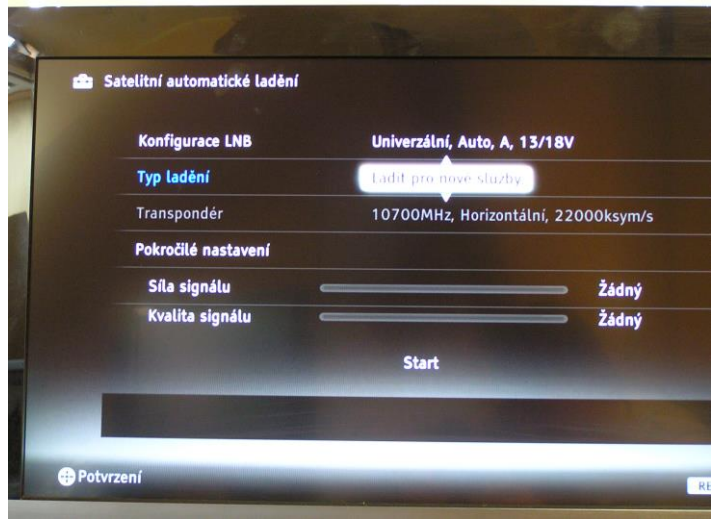

8. Na dálkovém ovladači šipkami nahoru a dolů navolíte Transpondér. Potvrďte stisknutím tlačítka OK.

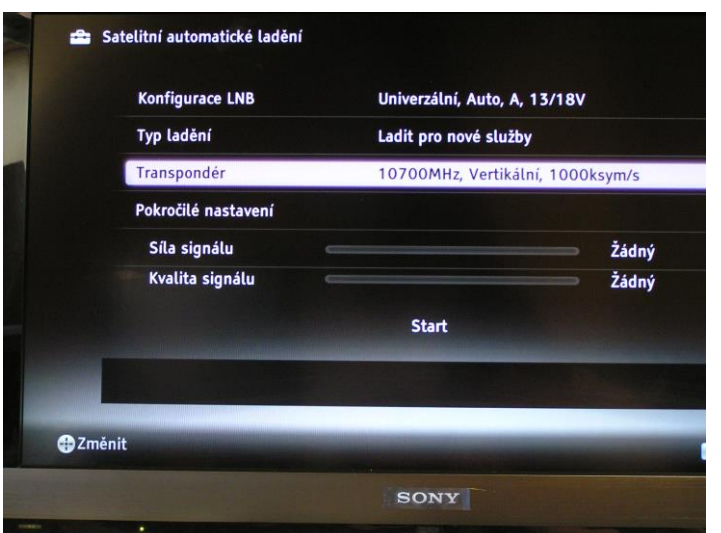

9. Zobrazí se kmitočet transpondéru a potvrďte stisknutím tlačítka OK a navolíte požadované hodnoty čísly na dálkovém ovladači, potvrďte stisknutím tlačítka OK jakmile parametry zadáte.

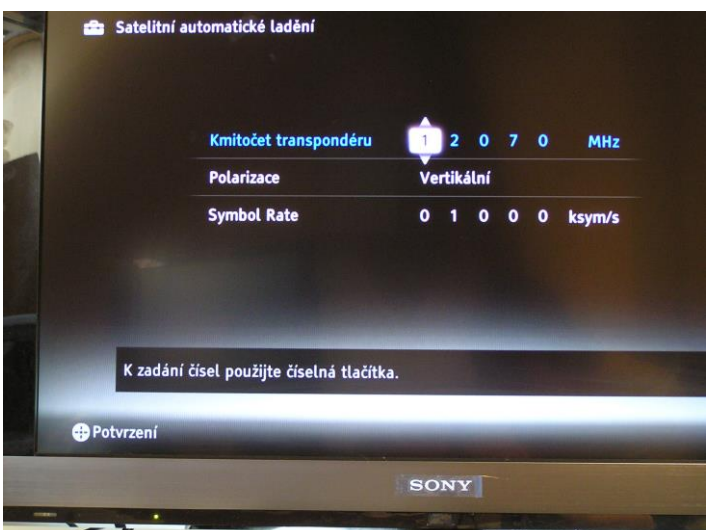

10. Šipkou dolů na dálkovém ovladači přepněte na políčko Polarizace a potvrďte stisknutím tlačítka OK. Šipkami nahoru a dolů navolte požadovanou hodnotu a potvrďte stisknutím tlačítka OK.

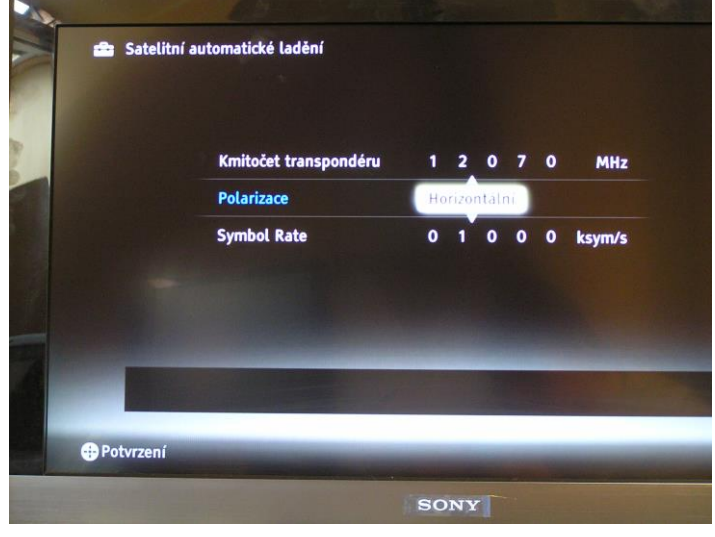

11. Šipkou dolů na dálkovém ovladači přepněte na políčko Symbol Rate a potvrďte stisknutím tlačítka OK a navolíte požadované hodnoty čísly na dálkovém ovladači . Poté potvrďte stisknutím tlačítka OK.

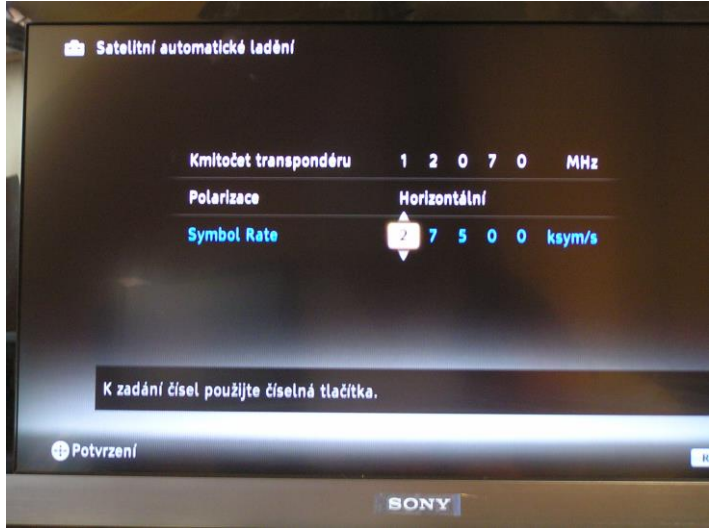

12. Na dálkovém ovladači zmáčkněte tlačítko Return – se vrátíte zpět a šipkami nahoru a dolů navolíte Start. Potvrďte stisknutím tlačítka OK – televizor začne programy vyhledávat pod danými parametry, které byly navolené

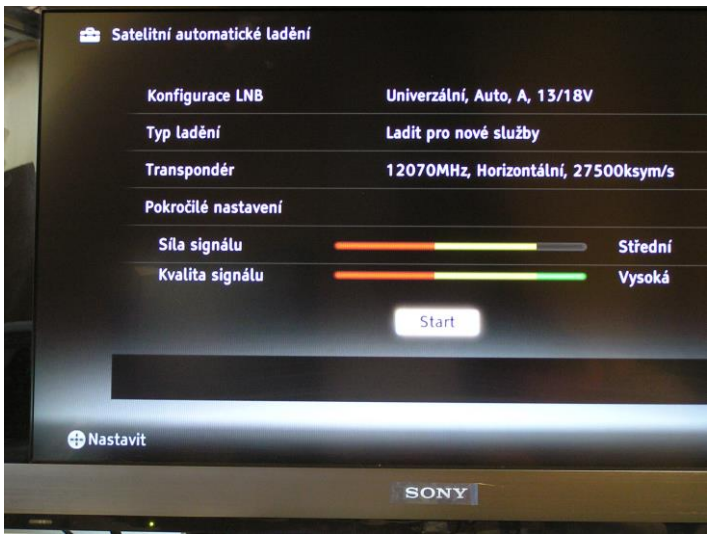

13. Jakmile satelitní televizor dohledá programy zobrazí se 100%.

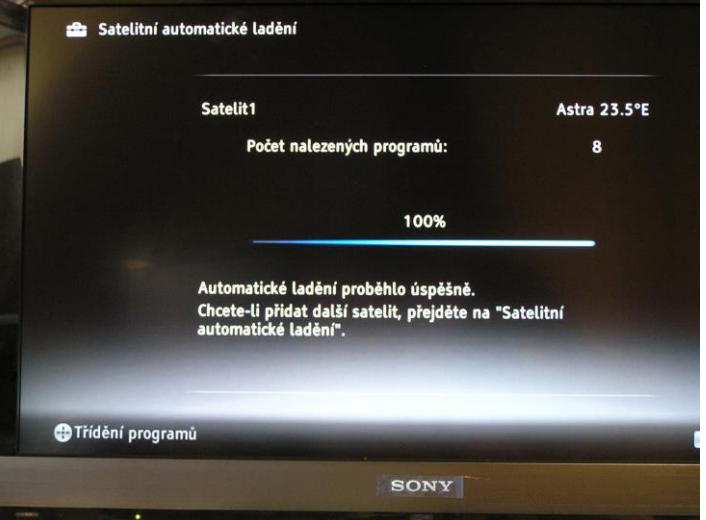

Tlačítkem Return 2x opustíte menu. Nové programy Vám budou uloženy na konec Vašeho seznamu Tv programů v satelitním televizoru.

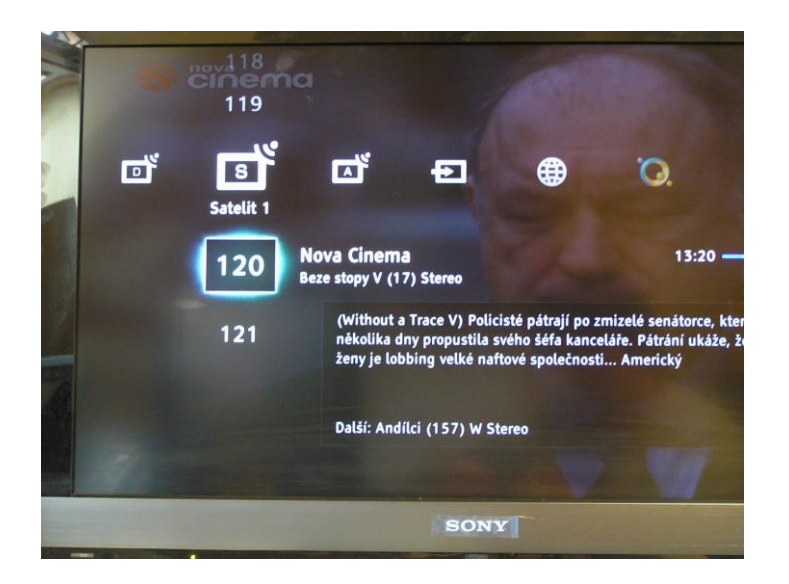

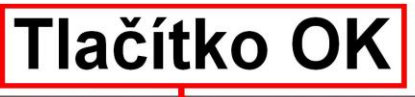

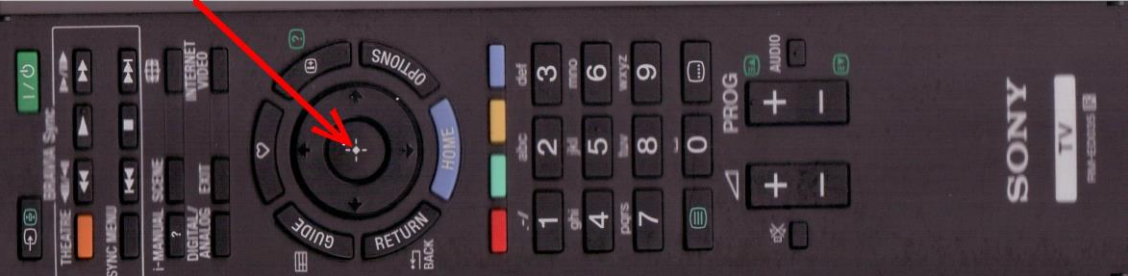